## **OVERVIEW**

This topic will explain how to submit a request for Pass/No Pass grading in SIS. This option applies to undergraduate students only.

**Note**: Begin by logging into the SIS at case.edu/sis with your CWRU Network ID and password.

- 1. **Student Home** appears. Click the **Classes & Enrollment**  tile.
- 2. Select **Modify Classes** from the left side navigation pane.
- 3. Select **Pass/No Pass Request**.

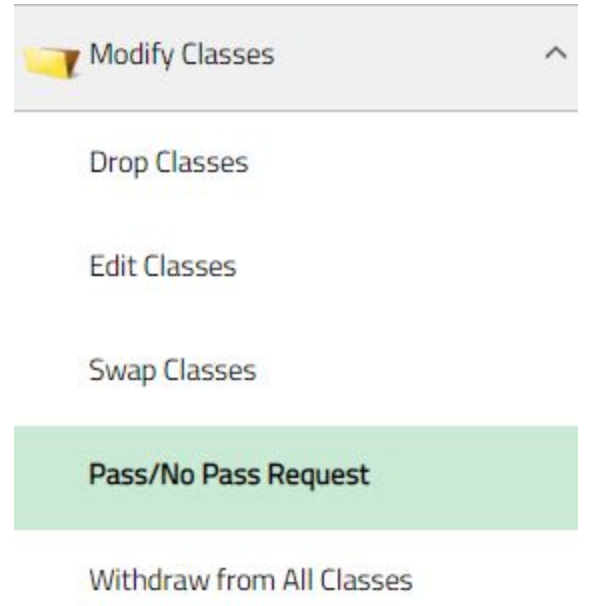

- 4. If you have not submitted a pass/no pass request in the current semester, you will see a list of classes that are eligible for pass/no pass grading.
- 5. If you have submitted a pass/no pass request in the current semester, you will see the requests you have submitted, including any that have been cancelled.
- 6. Click the **checkbox** next to the first class for which you wish to request pass/no pass grading. The checkboxes for the other classes will become unavailable, but you may submit additional requests after each request is submitted.
- 7. Enter the reason you are submitting the request for pass/no pass grading for this class, then click the **Submit for Approval** button.

## **Student: Pass/No Pass**

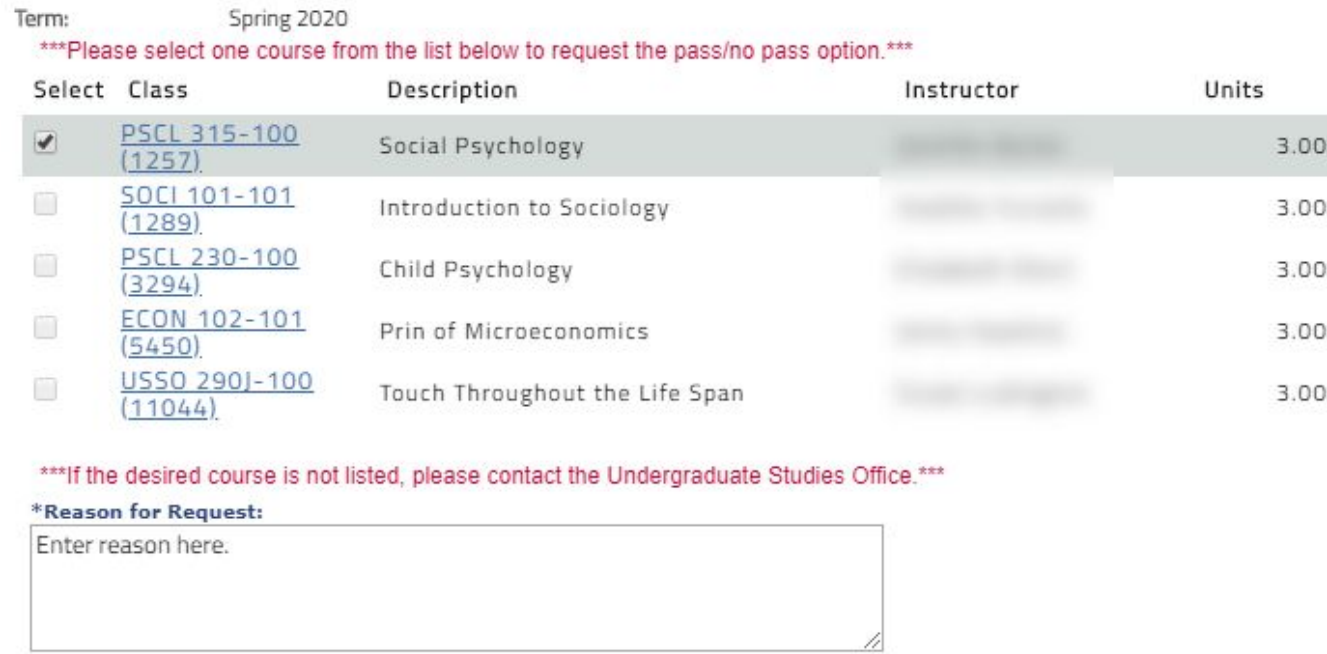

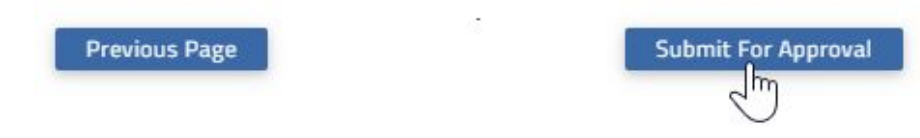

- 8. If you would like to submit another request, select the checkbox for the next class, enter the reason you are submitting the request, then click the Submit for Approval button.
- 9. If you have submitted requests for pass/no pass grading for the current semester, when you select Pass/No Pass Request from the left hand navigation pane, you will see the requests you have submitted. Click Detail to see the class information and the reason for the request which you submitted.
- 10. To request pass/no pass grading for another class, click the Create Pass/No Pass Request button.
- 11. Click the checkbox next to the class, enter the reason you are submitting the request, and click the Submit for Approval button.
- 12. To cancel a request that has been submitted but which has not yet been approved, select Pass/No Pass Request from the left hand navigation pane and click the Cancel Request button for the class.

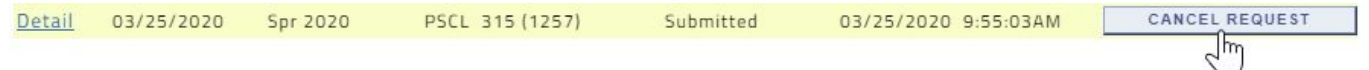

13. If the status of a request changes, such as when it is approved, or if it has been denied, you will see the updated status in the Current Status column.